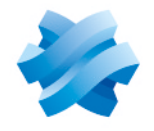

**STORMSHIELD** 

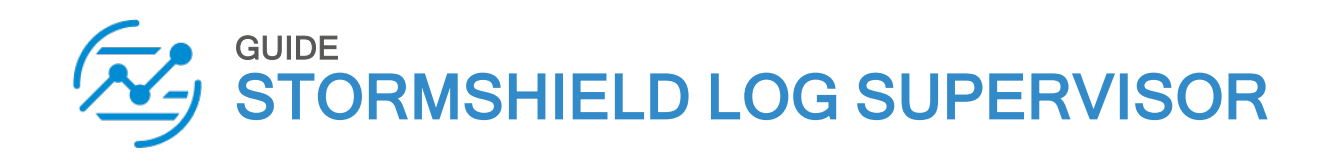

# SYSTEM CONFIGURATION **GUIDE**

Version 2

Document last updated: July 4, 2024 Reference: sls-en\_system\_configuration\_gde

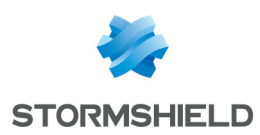

## Table of contents

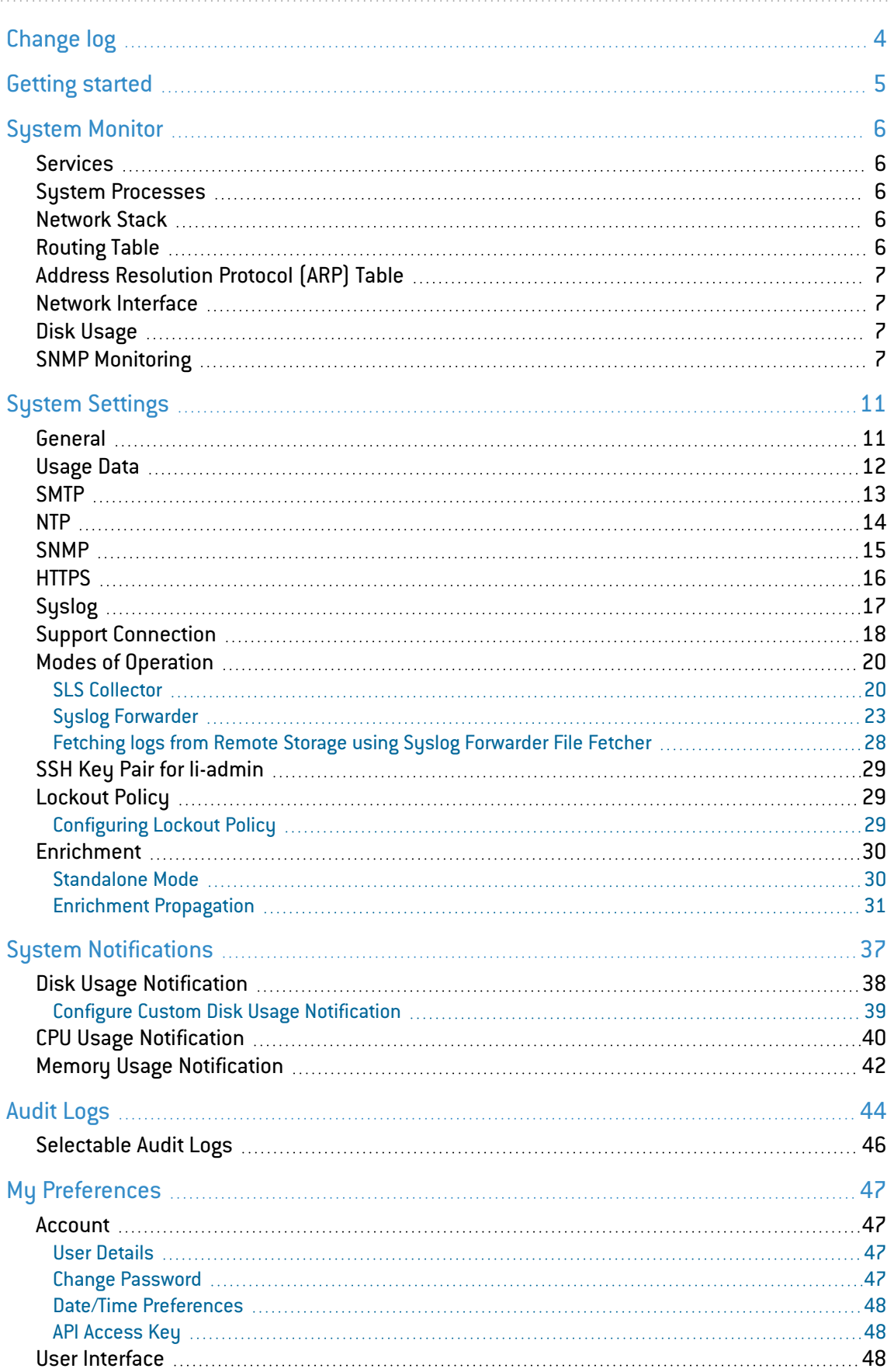

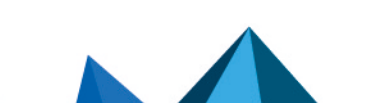

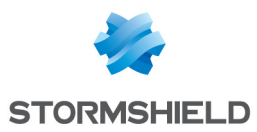

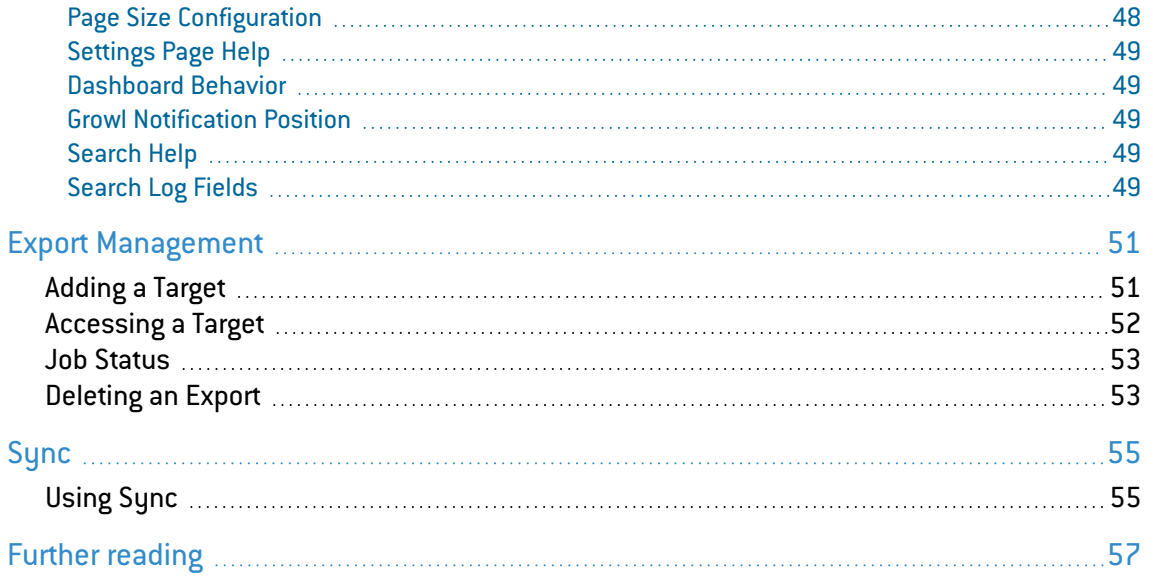

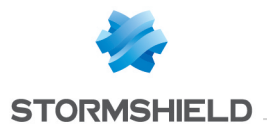

## <span id="page-3-0"></span>Change log

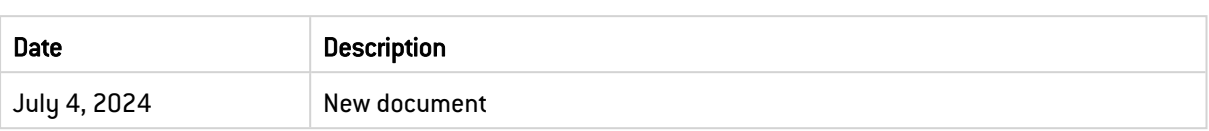

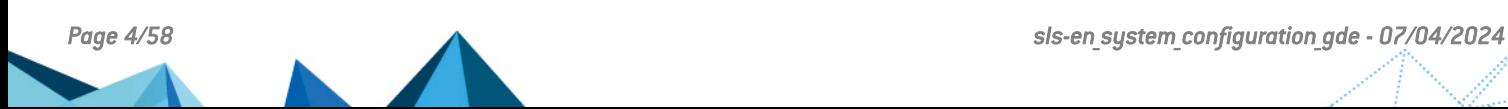

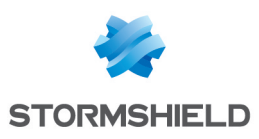

## <span id="page-4-0"></span>Getting started

Welcome to the SLS version 2 System Configuration Guide.

System Configuration incorporates all the system-related processes to configure SLS. You can use System Settings to configure settings and make changes in the functional operation of the system. You can monitor the resources used by the SLS using the System Monitor. System Notifications enables you to configure Disk, CPU, and Memory Notifications.

Using Export Management, you can export raw logs to a remote target. Sync setting item allows you to synchronize configurations between SLSs. You can also customize general settings, search-related settings, date/time settings, notification settings, and change the system password from the My Preferences section.

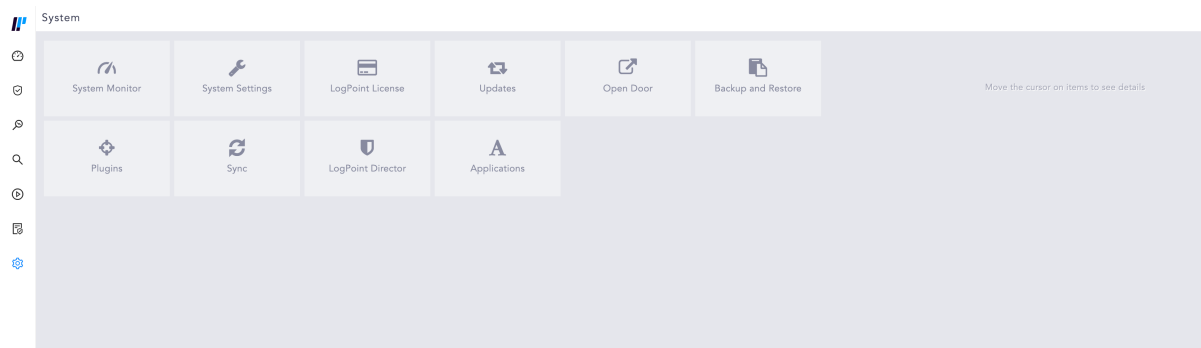

This guide helps you to understand and perform the following tasks:

- Configure SMTP to send e-mails from the SLS.
- Update the settings under the General tab.
- Synchronize the system time with network timeserver.
- Secure the server connection to access SLS from the Internet.
- Create an encrypted end-to-end communication channel between the SLS and the SLS support.
- Operate SLS as a SLS Collector.
- Operate SLS as a Syslog Forwarder.
- Get notified about the total disk usage by the SLS file systems.
- Get notified about the CPU usage.
- Get notified about the Memory usage.
- Add a target to export raw logs from the Search results.
- Replicate the configurations in other  $SLS[s]$ .

In this document, Stormshield Log Supervisor is referred to in its short form SLS. Images used in this document are from the partner vendor's (Logpoint) software program. In your SLS, the graphics may vary but user experience is exactly the same.

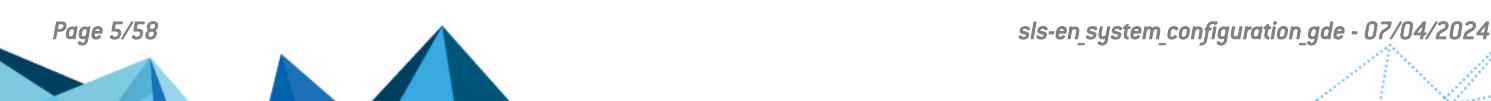

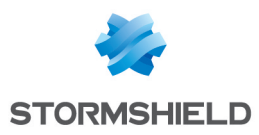

## <span id="page-5-0"></span>System Monitor

System monitor tracks what programs are running, how resources are used, and system status information. It also regularly tests services meant to be running and automatically generates alerts for problems so you can address them quickly.

Go to Settings >> System Settings from the navigation bar and click System Monitor.

## <span id="page-5-1"></span>**Services**

It lists all running services and their status. You can stop, start, or restart them if you need to.

#### Starting Services

Click the Start Service icon from Actions.

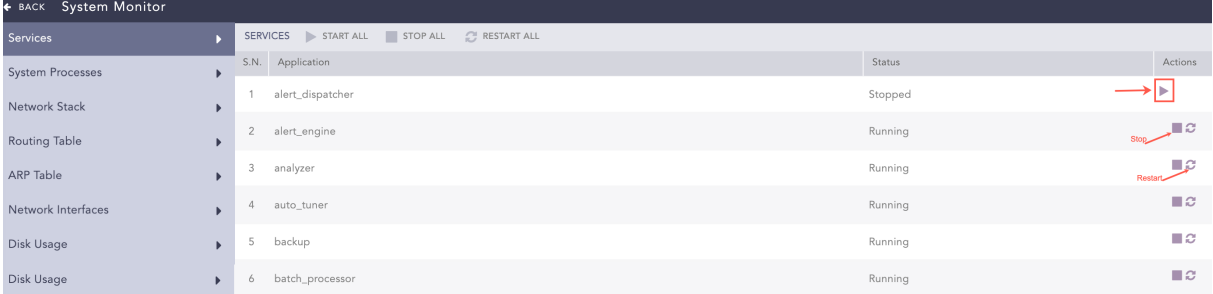

To start all the services, click Start All.

#### Stopping Services

Click the Stop Service icon from Actions.

To stop all the services, click Stop All.

#### Restarting Services

Click the Restart Service icon from Actions.

To restart all the services, click Restart All.

## <span id="page-5-2"></span>System Processes

It shows all the processes currently running on the operating system where SLS is installed. The process list shows users, memory used by processes, commands on run, and process ids.

You can reload the page by clicking Reload.

#### <span id="page-5-3"></span>Network Stack

The Network Stacks are used in communication networks.

## <span id="page-5-4"></span>Routing Table

Displays the routes to particular network destinations.

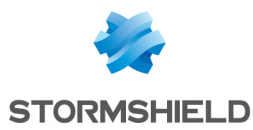

## <span id="page-6-0"></span>Address Resolution Protocol (ARP) Table

A protocol for mapping an Internet Protocol address (IP address) to a physical machine address that is recognized in the local network. This item data lists all the connection status under this protocol.

## <span id="page-6-1"></span>Network Interface

Displays SLS's network status. It shows the state of all active interfaces such as eth0, l0, heipv6, tun0, tun1 and tun10000.

## <span id="page-6-2"></span>Disk Usage

Displays the total file system disk usage. It lists available disk space, disk usage and location of the file system. SLS generates disk notifications when disk usage reaches 80% and again when the disk usage reaches 90%.

When available disk space falls to less than 2 GB, SLS stops collecting or fetching any logs and resumes only when there is at least 4 GB of available space. When the available space for a partition containing a repo path is less than 250 MB, SLS stops storing log messages in that partition and generates an audit log specifying that there is insufficient disk space available to store logs. SLS resumes data storage when enough space is available.

## <span id="page-6-3"></span>SNMP Monitoring

In addition to the SLS UI, you can also monitor the status of your SLS using SNMP walk. Use the base OID 1.3.6.1.4.1.54322.1 with the provided community string to get a list of all the exposed OIDs and their corresponding details.

## **t** NOTE

You can also use enterprises.54322.1 as the base OID.

Syntax to monitor SLS using SNMP walk:

snmpwalk -v2c -c <Community String> <IP address of SLS>:161 <OID>

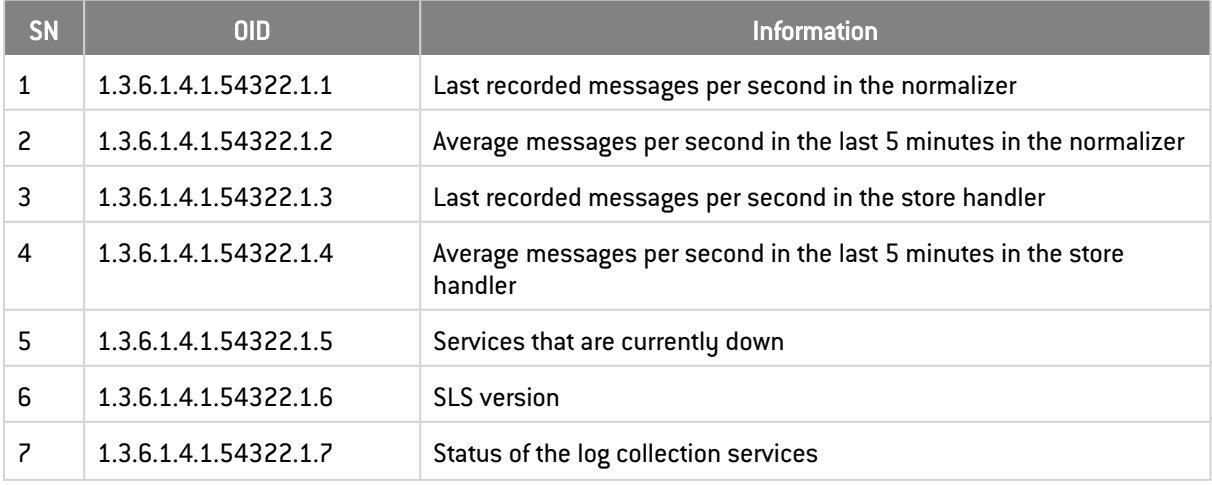

#### SLS exposes the following OIDs:

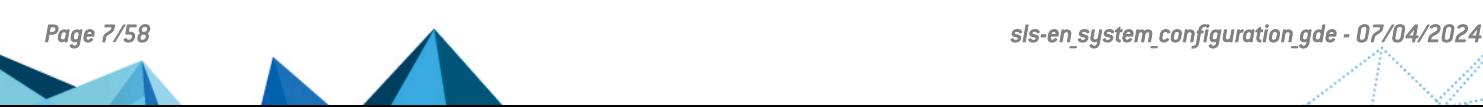

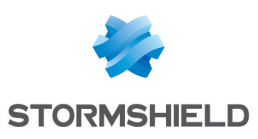

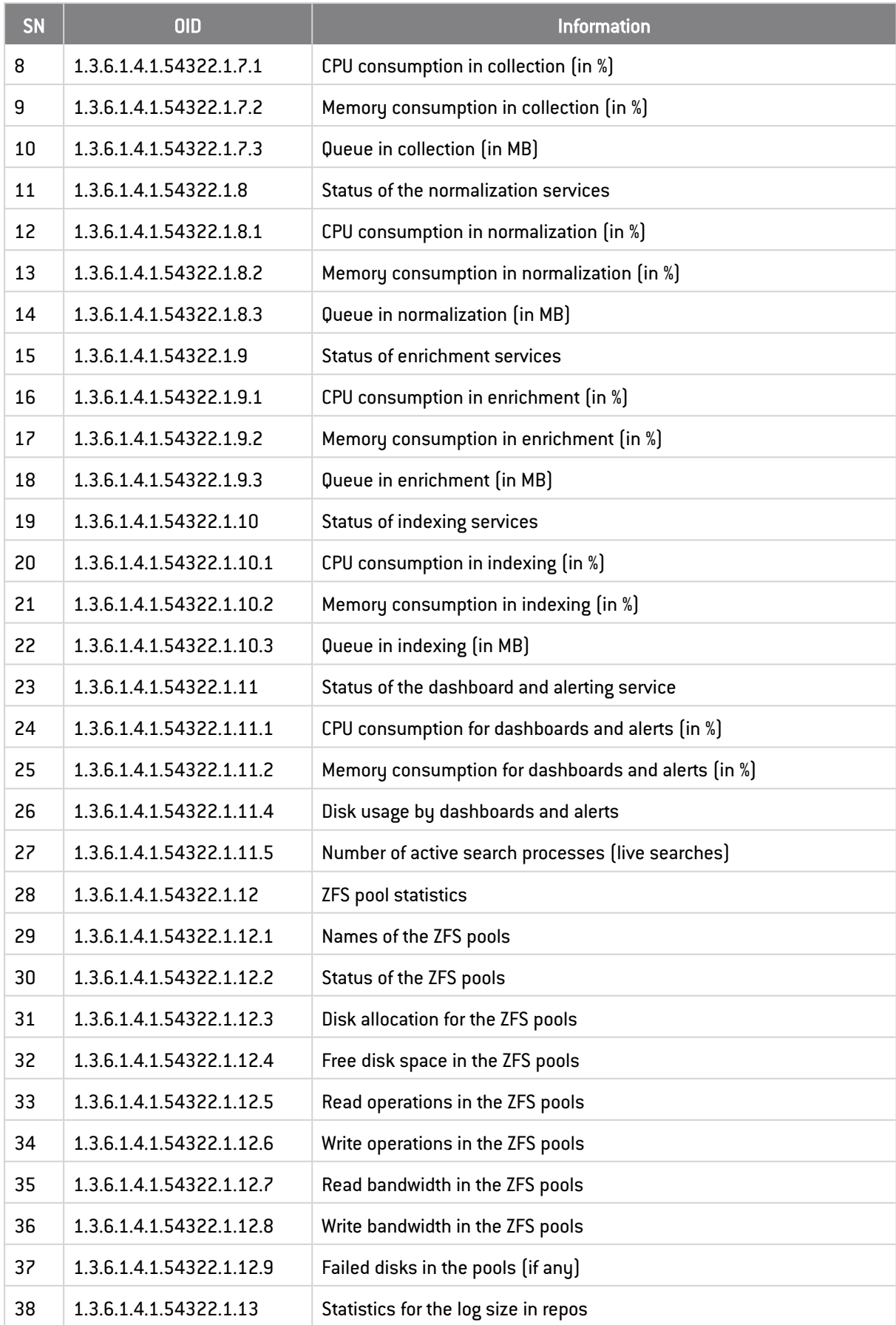

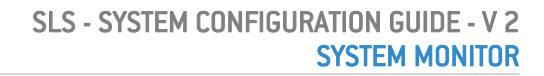

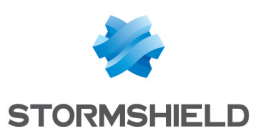

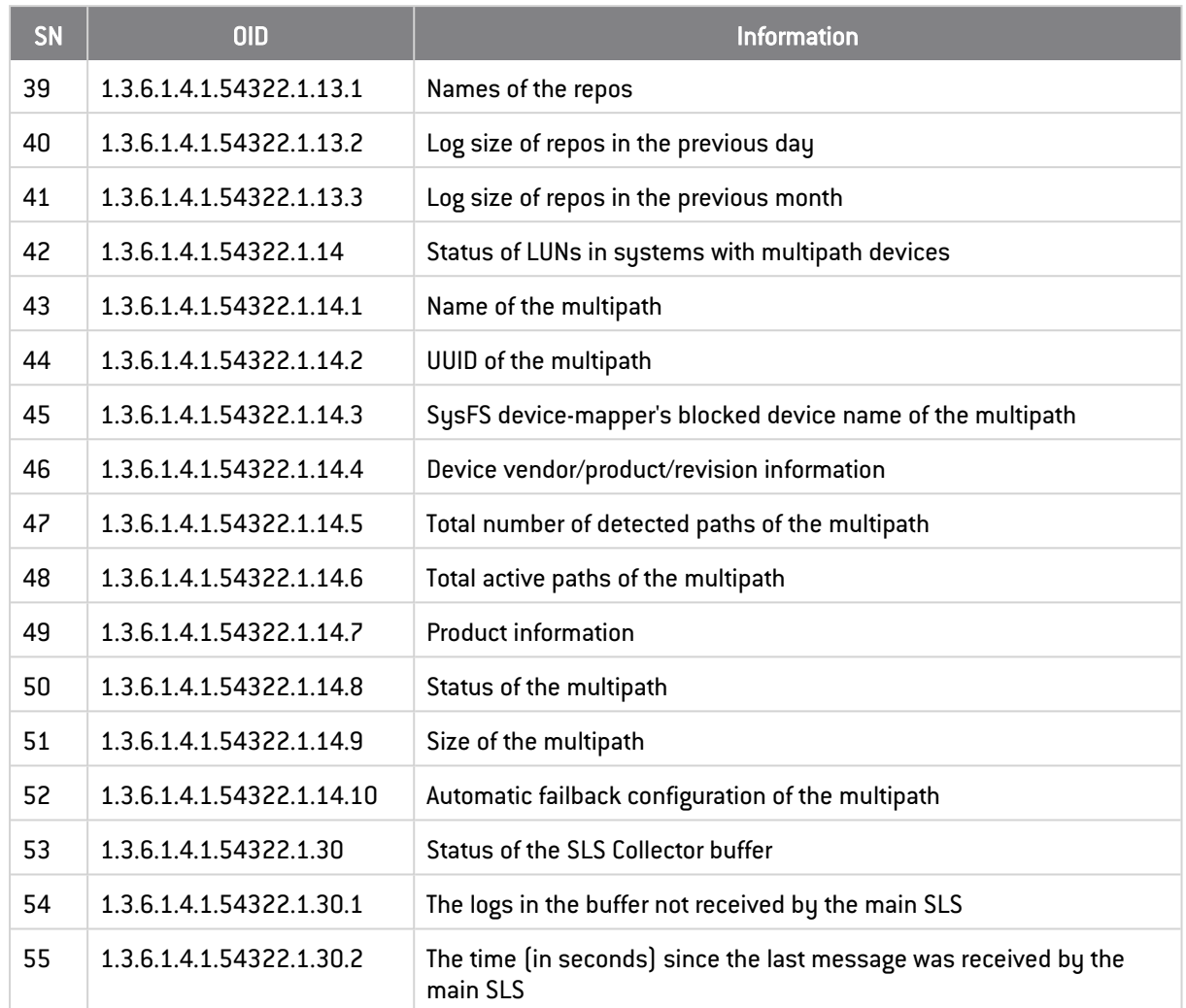

## **O** NOTE

The OIDs for ZFS pool statistics, statistics for the log size in repos, and LUN status provide information for all these entities. To retrieve the information for a single one, add an extra number corresponding to the respective pool, repo, or LUN after the provided OID. For example, you can use enterprises.54322.1.12.1 to retrieve the names of all the ZFS pools and enterprises.54322.1.12.1.1 to retrieve the name of the first ZFS pool.

Additionally, you can use the following default OIDs for a Linux-based system:

#### General Statistics

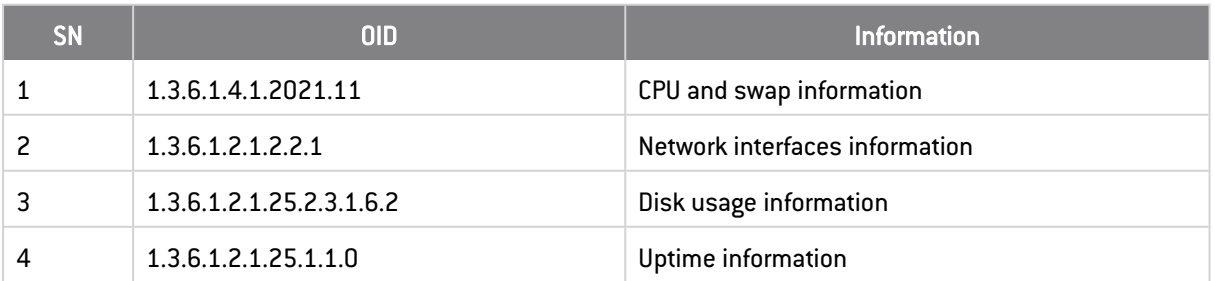

#### CPU load

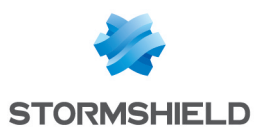

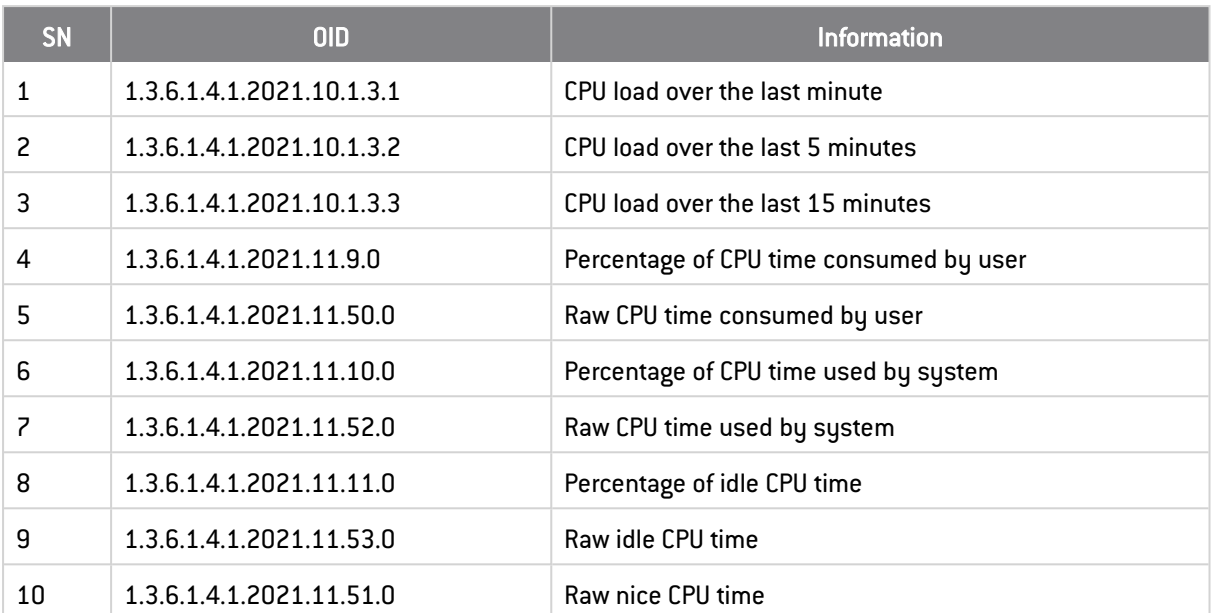

#### Memory statistics

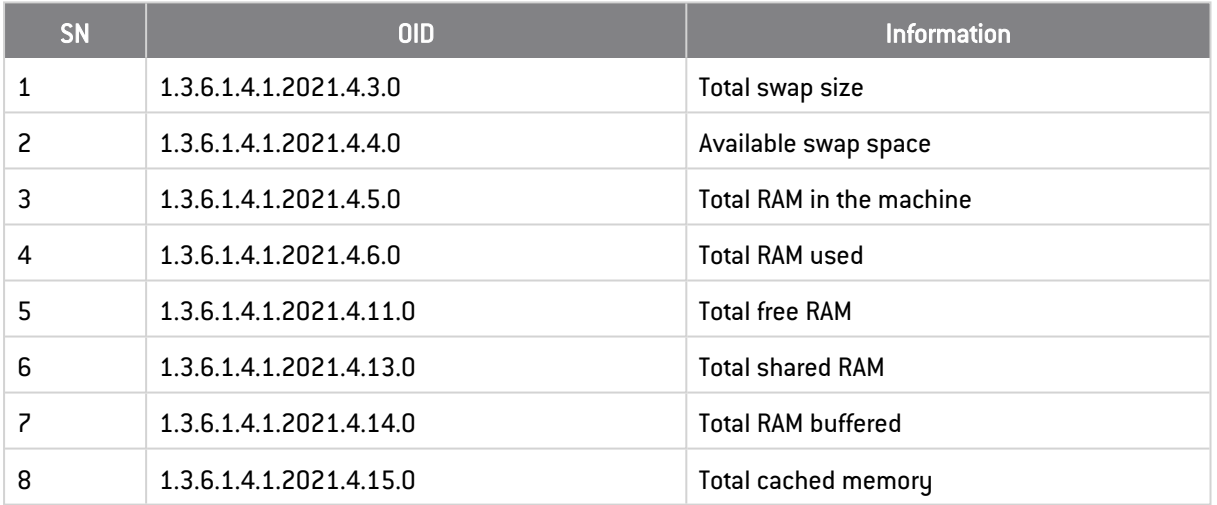

#### Disk statistics

∕

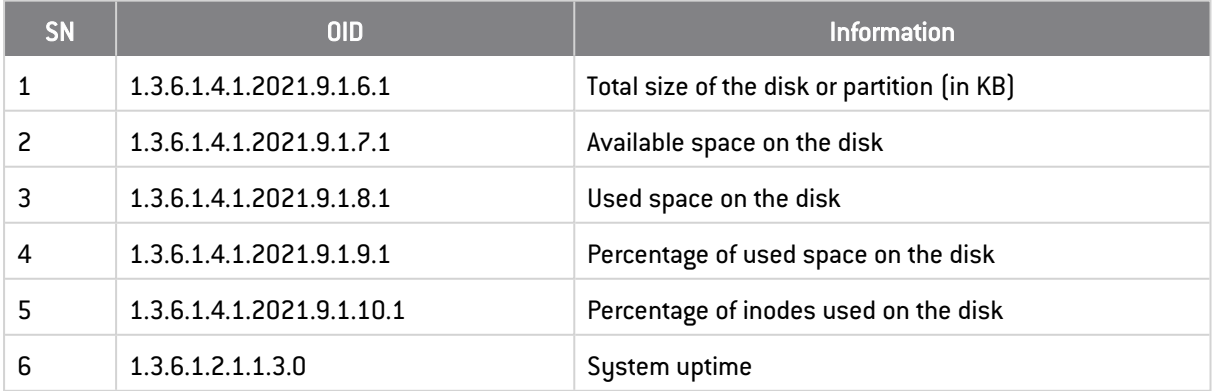

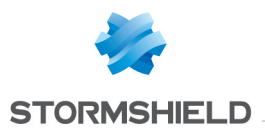

## <span id="page-10-0"></span>System Settings

System Settings is used to configure all the system related settings.

## <span id="page-10-1"></span>General

- 1. Go to Settings >> System Settings from the navigation bar and click System Settings.
- 2. Select General.

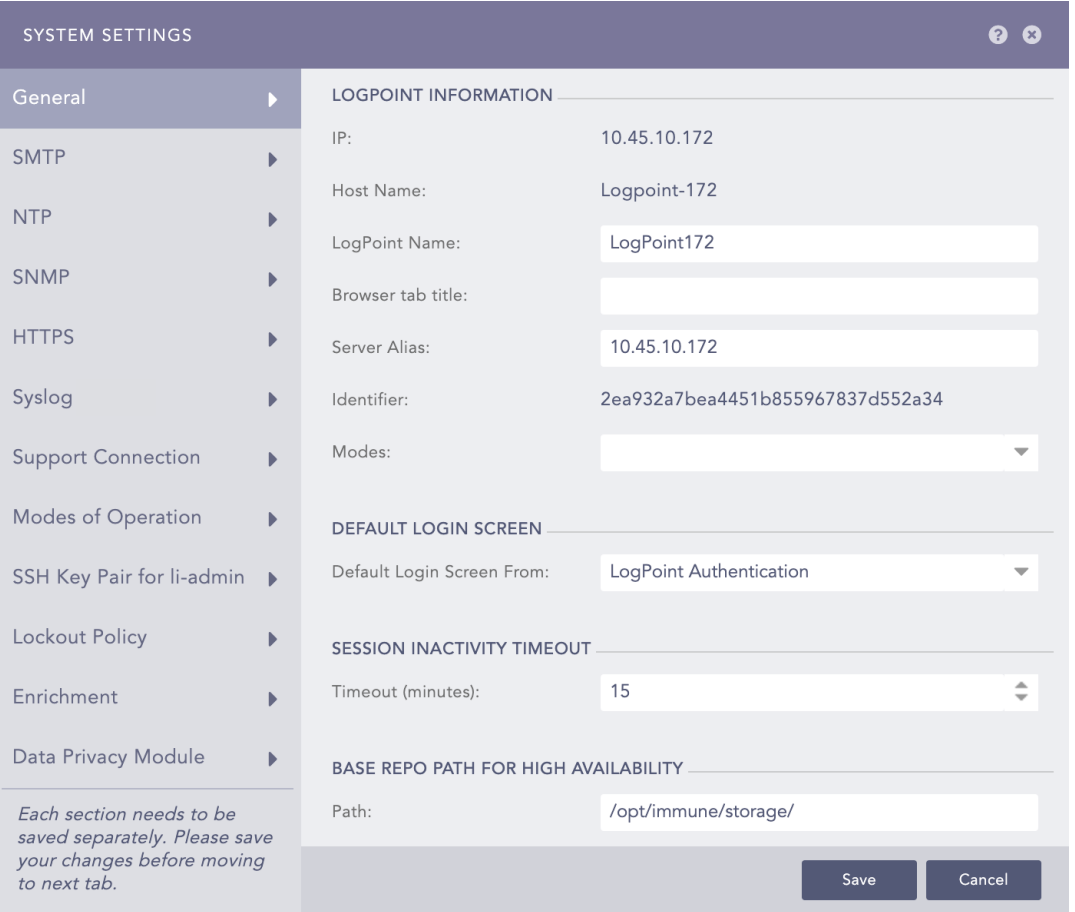

- 3. Enter a SLS Name.
- 4. Enter a Browser tab title, this title is appended to the title of the tab.
- 5. Enter or update the Server Alias. Updating it does not update the system IP Address or the DNS.

## **O** NOTE

- Identifier is the unique value given to each SLS.
- **Modes** contains the options *Search Head* and *Distributed SLS*. Selecting either of these options does not have any effect on SLS. The Modes field is made available for future implementation of the SLS Director (Director Console).
- 6. Select the Default Login Screen for the SLS.
- 7. In Session Inactivity Timeout, Timeout (minutes), enter a specific period of time, in minutes, when SLS users are timed out.

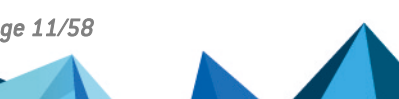

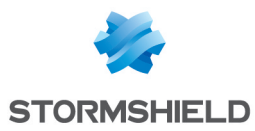

- 8. Provide the Base Repo Path for High Availability to alter the default path /opt/immune/storage/. It is the base path for the repos from the remote machine.
- 9. Select either Collection Timestamp (col ts) or Log Timestamp (log ts) as per your requirement. The *col\_ts* denotes the time when the log was collected in SLS, and the *log\_ts* denotes the time when a device generated the log. The time conversion of log ts occurs when a *Normalization Policy* is applied to the appropriate Collectors/Fetchers. Depending on the selection made in the *Apply Time Range On section*, either log\_ts or col\_ts value is displayed on the top of each row of the search results. Similarly, the time displayed in the search graph may either be log ts or col ts depending on the selection made.
- 10. Choose the Over Scan Period (in minutes and a Time Zone. The overscan period is the extra period (apart from the selected period) in which SLS searches for logs. Both the *col\_ts* and the *log\_ts* fields are saved in UTC and displayed according to the selected time zone.

#### **O** NOTE

- Both the log ts and col ts key-value pairs are displayed in the search results.
- The Time Range is applied either on the *col* ts or the *log* ts across all the distributed SLSs.
- 9. Select a Time Zone.
- 10. Select Enable SOAR in SLS to enable incident investigation with *Playbooks* and *Cases*.

## **NOTE**

- Enabling or disabling SOAR may take some time depending on available memory.
- SOAR is always disabled in the SLS Collector and Syslog Forwarder modes.
- 12. Click Save.

## <span id="page-11-0"></span>Usage Data

SLS collects and analyzes anonymized usage data by default. However, it does not collect Personally Identifiable Information (PII) data. You can also not share usage data by deselecting Share Usage Data. To deselect:

- 1. Go to Settings >> System Settings from the navigation bar and click System Settings.
- 2. Select General and scroll down to Usage Data.
- 3. Deselect Share Usage Data. You can also later share data by selecting it.

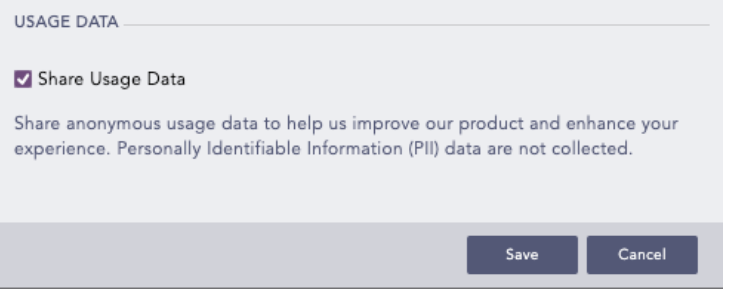

4. Click Save.

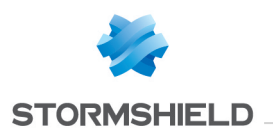

#### <span id="page-12-0"></span>**SMTP**

You need to configure SMTP so the alert engine can use it to forward information and SLS can send e-mails. You will also need to configure SMTP before using the Data Privacy Module.

- 1. Go to Settings >> System Settings from the navigation bar and click System Settings.
- 2. Select SMTP.

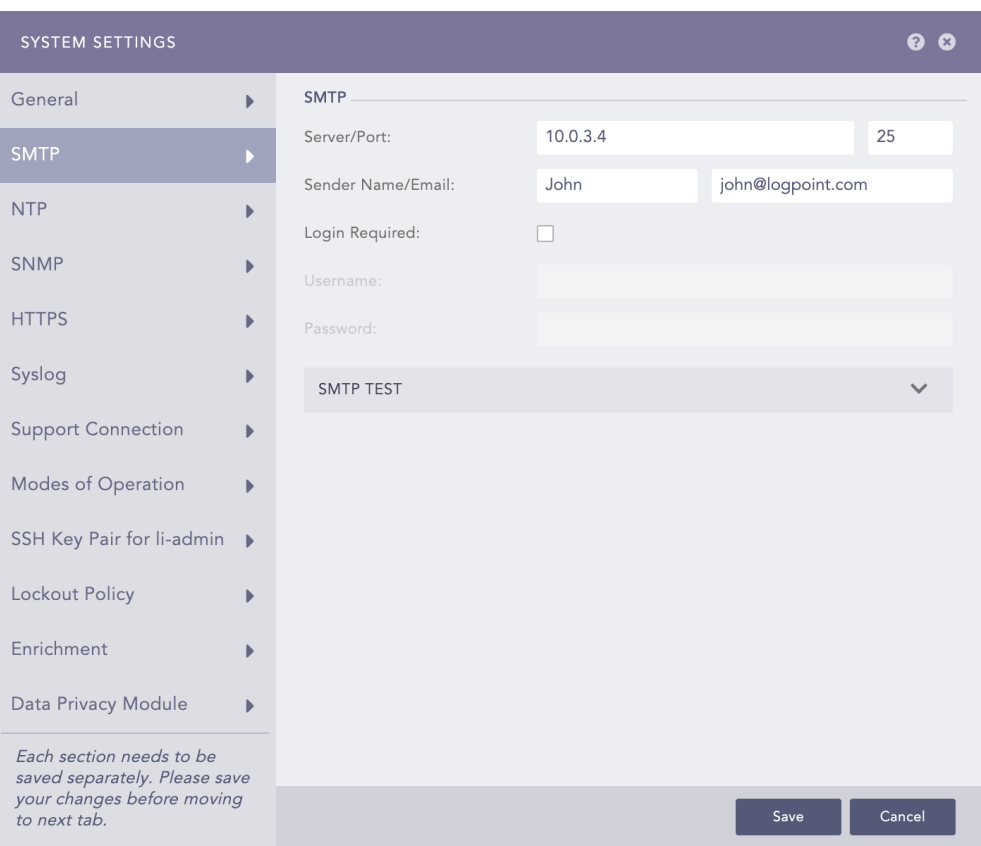

- 3. Provide the Server/Port.
- 4. Provide a Sender Name and an Email address.
- 5. If you enable the Login Required option, provide the Username and the Password.
- 6. Click Save.

To test the configuration, go through the following steps:

- 1. Click the SMTP Test section.
- 2. Enter the Subject of the test e-mail.
- 3. Provide an Email address.
- 4. Enter a Message.
- 5. Click Test SMTP.

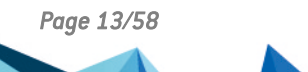

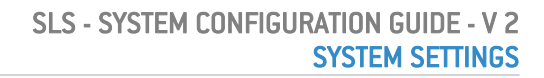

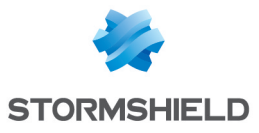

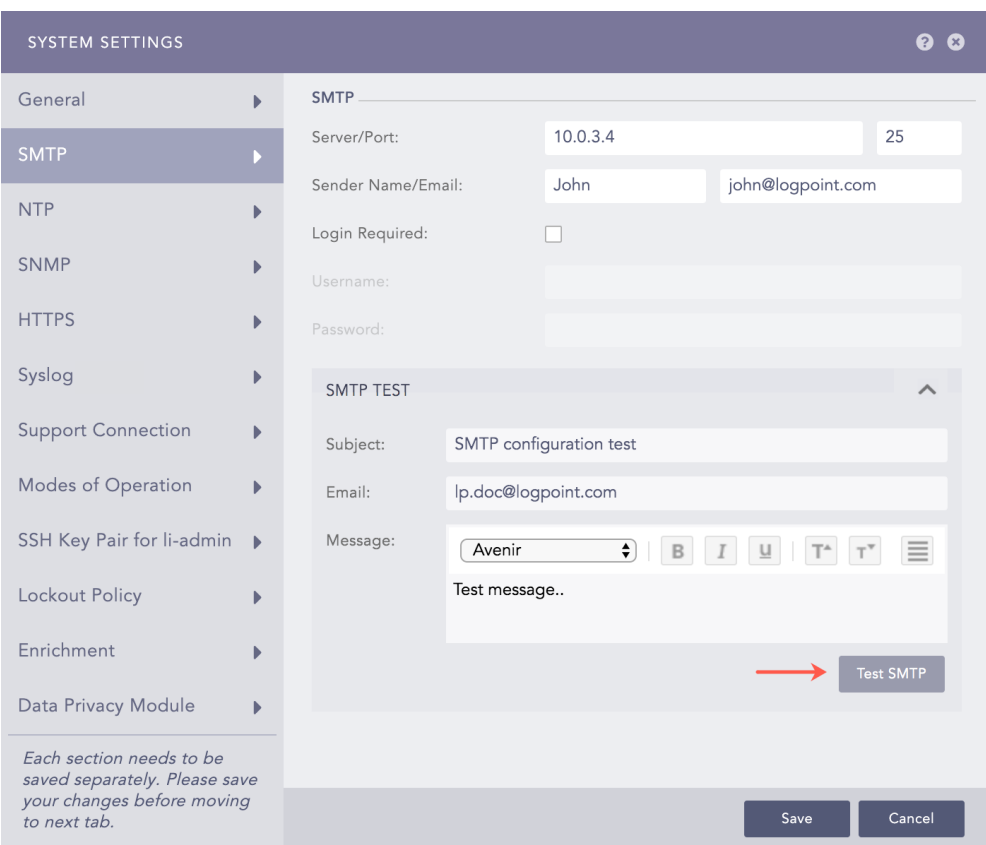

## <span id="page-13-0"></span>NTP

NTP synchronizes the time of your SLS with a network timeserver.

- 1. Go to Settings >> System Settings from the navigation bar and click System Settings.
- 2. Select NTP.

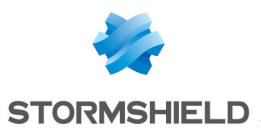

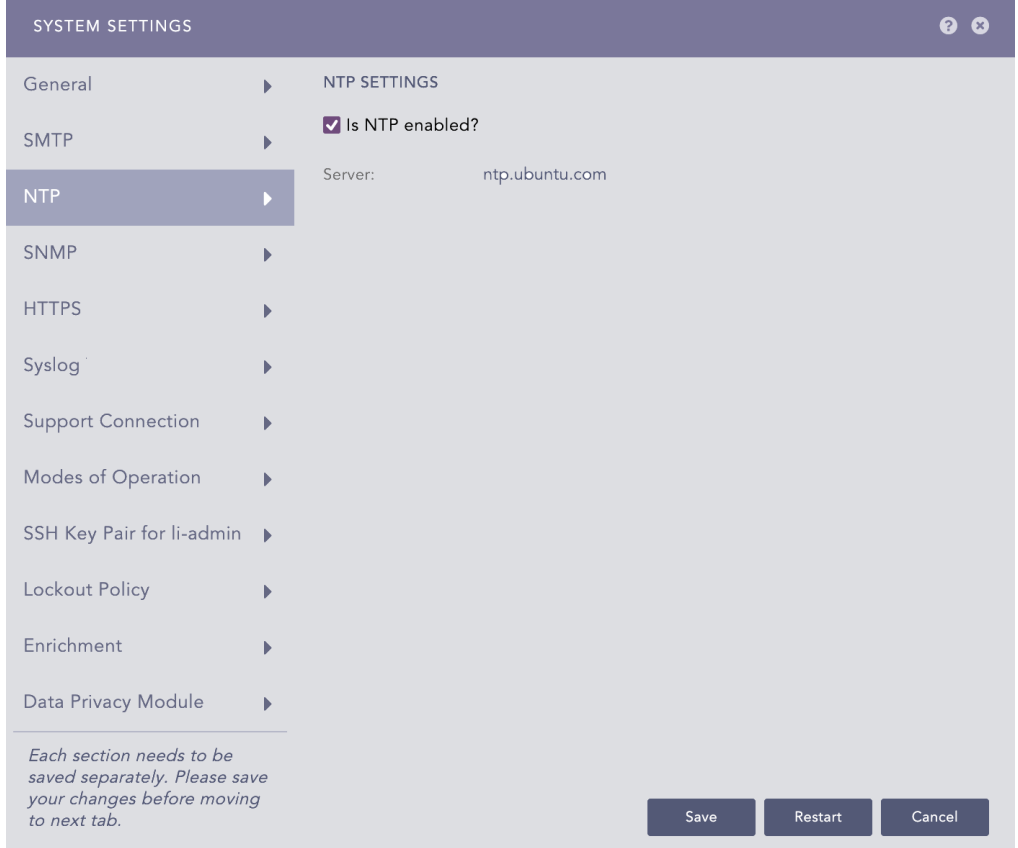

- 3. Select Is NTP enable?.
- 4. Provide the Server address. You can add multiple server addresses by clicking the plus icon.
- 5. Click Save.

#### <span id="page-14-0"></span>SNMP

SNMP allows you to monitor various metrics of SLS. If you enable the SNMP, your SLS listens to the OIDs that are forwarded to the 161 port.

To enable SNMP:

- 1. Go to Settings >> System Settings from the navigation bar and click System Settings.
- 2. Select SNMP.

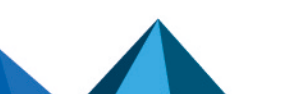

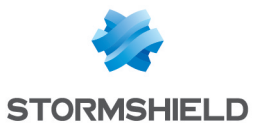

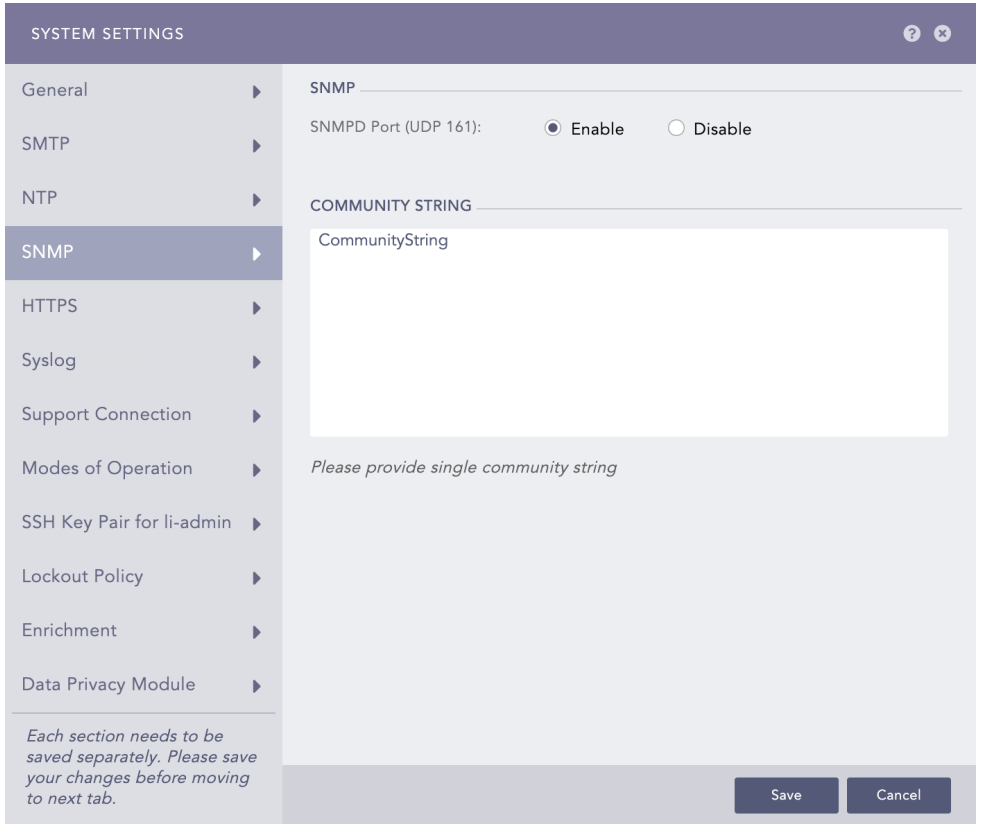

#### 3. Select Enable.

- 4. Enter a Community String. The SNMP community string in SLS is a read-only community string that authenticates SLS. Use this community string in your SNMP clients to query SLS and retrieve information.
- 5. Click Save.

## <span id="page-15-0"></span>**HTTPS**

HTTPS authenticates SLS and prevents eavesdroppers from accessing the data in the network. HTTPS secures the server connection so SLS users can safely access SLS from the Internet.

You must have a certificate and a key to enable the HTTPS.

- 1. Go to Settings >> System Settings from the navigation bar and click System Settings.
- 2. Select HTTPS.

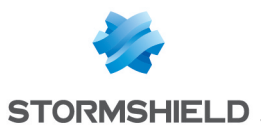

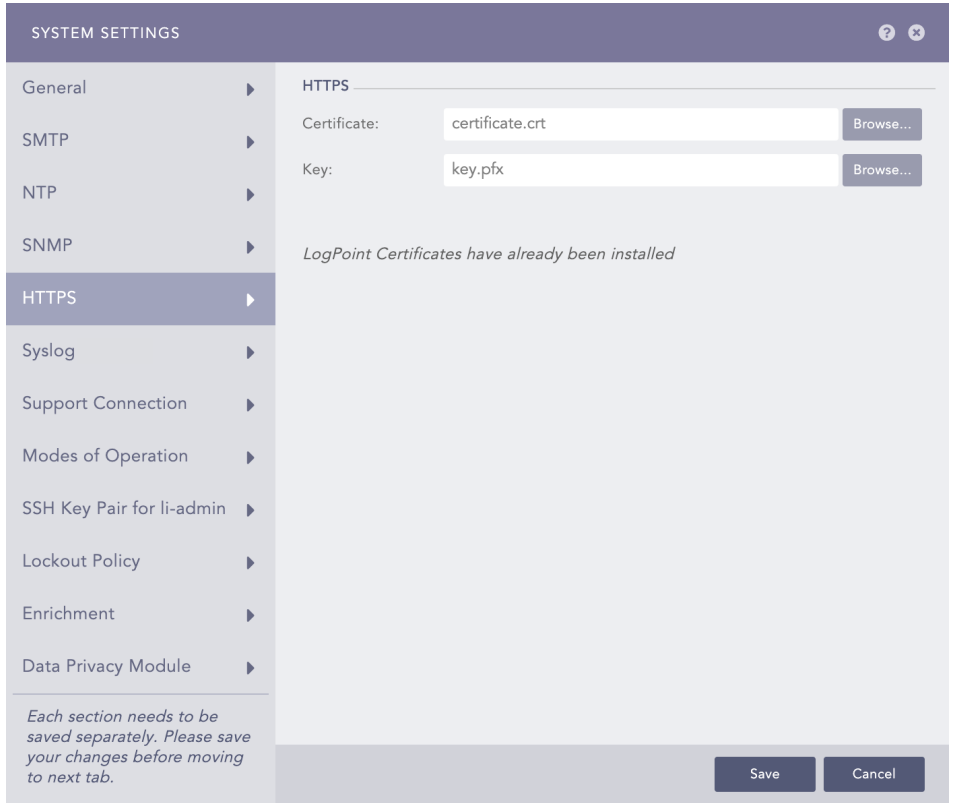

- 3. Click Browse to find and select the Certificate. The certificate file must have a .CRT extension and must meet the PEM encoded x.509 standard. SLS certificates do not replace existing user certificates of 2048 bits.
- 4. Click Browse to find and select the Key. The key file must have a .Key extension.
- 5. Click Save.

## <span id="page-16-0"></span>Syslog

You can add a custom TLS certificate for log collection via Syslog. The added certificate is used by the Syslog collector to collect logs through TLS on port 6514.

- 1. Go to Settings >> System Settings from the navigation bar and click System Settings.
- 2. Select Syslog.

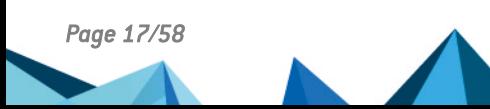

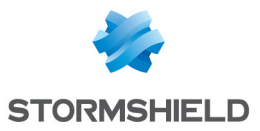

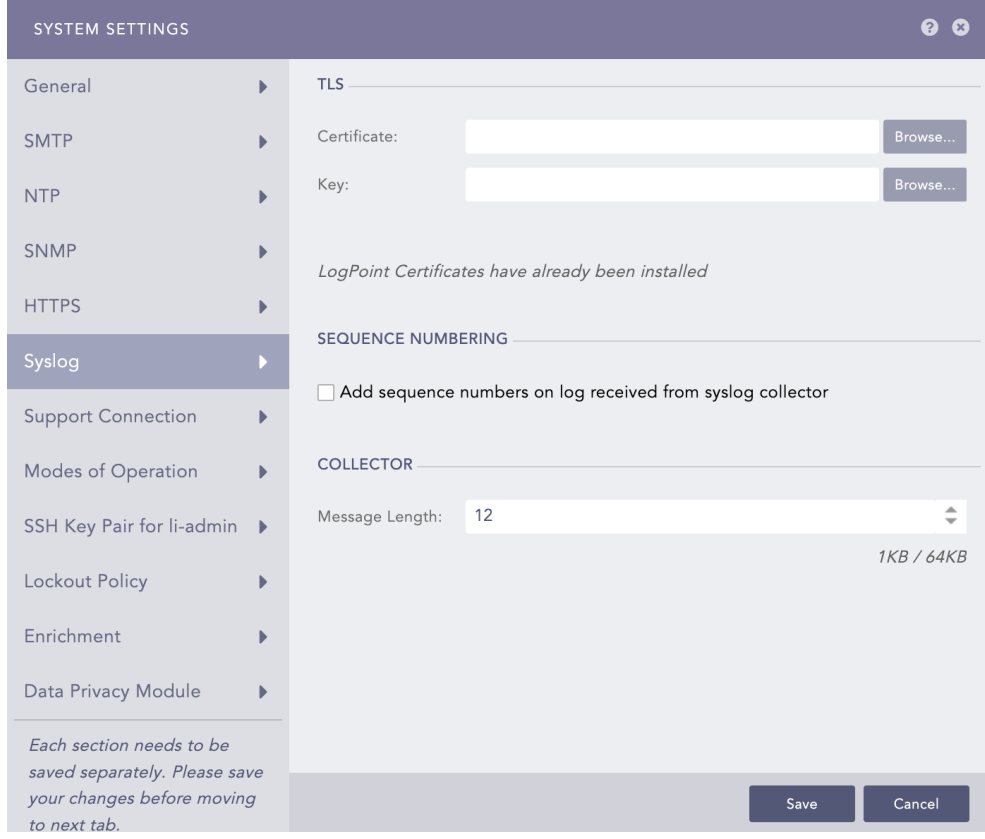

- 3. Upload your TLS Certificate and Key. The certificate must have the .crt extension and the key must have the .key extension. Only SLS Administrators can add a certificate and key. The certificate must be of PEM encoded x.509 standard.
- 4. Enable Add sequence numbers on log received from syslog collector to provide a sequence number to the syslogs. The number is assigned on a device per protocol basis to each log collected from the Syslog Collector.
- 5. In Message length, you can define the size for Syslog messages. The maximum message size can be 64 KB, with a default size of 12 KB. Any message that exceeds the maximum size is divided into multiple events and truncated at the defined size. For example, if the message length is 40 KB, logs larger than that size are chunked into 40 KB segments.
- 6. Click Save.

## <span id="page-17-0"></span>Support Connection

The Support Connection creates an encrypted end-to-end communication channel between SLS and SLS support. It is used by SLS Support to understand, troubleshoot, and fix the issues on your deployment issues.

Before enabling support connection, make sure that your firewall is not blocking the connection from your SLS to the following:

![](_page_17_Picture_479.jpeg)

![](_page_18_Picture_0.jpeg)

1. Go to Settings >> System Settings from the navigation bar and click System Settings.

#### 2. Select Support Connection.

![](_page_18_Picture_169.jpeg)

3. Enable Support Connection. SLS starts retrieving the support connection IP.

![](_page_18_Picture_170.jpeg)

- 4. Provide the retrieved support connection IP to the SLS Support team.
- 5. Provide the Support Connection Enable Duration. The support session expires after it exceeds the duration.

![](_page_19_Picture_0.jpeg)

## **D** NOTE

Support connection never expires if you select 0:0:0 as the time duration, or Enable Support Connection Forever.

6. Click Save.

## <span id="page-19-0"></span>Modes of Operation

SLS can be operated in two modes using the Modes of Operation.

- 1. SLS Collector
- 2. Syslog Forwarder

You can convert a regular SLS into either a SLS Collector or a Syslog Forwarder.

![](_page_19_Picture_384.jpeg)

## <span id="page-19-1"></span>SLS Collector

SLS Collector collects logs from different sources, normalizes them using the signatures applied, and forwards them to a configured remote SLS. The remote SLS configures the sources and the storage locations for the logs. SLS Collector can only collect the logs. Therefore, it does not contain the *Dashboards*, the *Search*, the *Report*, and the *SLS SOAR* sections. The name of each SLS node must be unique in a distributed deployment.

#### Configuring a SLS to a SLS Collector

You need at least two SLS servers, one as the Collector and another as the Main SLS.

![](_page_20_Picture_0.jpeg)

1. Go to Settings >> System Settings from the navigation bar and click System Settings.

#### 2. Select Modes of Operation.

![](_page_20_Picture_284.jpeg)

- 3. In SLS Collector Configuration, select Is this a SLS Collector Installation?.
- 4. Select Enable Buffering to store the data in local persistence during a network outage.

#### **O** NOTE

By default, the logs are stored in the buffer for 7 days. If you want to change the default retention period, contact SLS Support.

- 5. Click Save.
- 6. Switch to the Main SLS.
	- 6.1. Go to Settings >> System Settings from the navigation bar and click Open Door.
	- 6.2. Enable Open Door.
	- 6.3. Note the Private IP and the Password.

![](_page_21_Picture_0.jpeg)

![](_page_21_Picture_333.jpeg)

## 7. Switch to the Collector SLS.

7.1. Go to Settings >> Configuration from the navigation bar and click Remote SLS. 7.2. Enter the IP Address of the *Main SLS*, the Password, and the Private IP.

![](_page_21_Picture_334.jpeg)

8. The Collector is automatically added under Settings >> Configuration from the navigation bar and click Distributed Collector in the Main SLS. Activate it from the *Actions* column.

![](_page_21_Picture_335.jpeg)

#### Using a SLS Collector

You can use the Collector to collect logs by adding it as a device in the Main SLS.

- 1. In the Main SLS, go to Settings >> Configuration from the navigation bar and click Devices.
- 2. Click Add.
- 3. Specify the Collector as a Distributed Collector.
- 4. To verify the connection between the devices, switch to the Collector SLS.
	- Go to View Devices.

![](_page_22_Picture_0.jpeg)

![](_page_22_Picture_450.jpeg)

To distinguish logs collected and normalized through the Collector, you can use the system defined field, collected at in the search query.

## **O** NOTE

- If you disable the Collector, make sure that you remove it from the list of devices on the Main SLS.
- If you change the password on the Collector machine from Settings >> Remote SLS, all the services of the Collector restart. The logs are not collected until the *Collectors and Fetchers* are up and running.

## <span id="page-22-0"></span>Syslog Forwarder

Syslog Forwarder collects logs from different sources, normalizes them using the signatures applied, and forwards them to a configured SLSs and a target storage. Unlike SLS Collectors, Syslog Forwarder can not act as a buffer.

Syslog Forwarder was implemented to introduce the concept of Air Gap. The Main SLSs are usually located in high-security zones whereas Syslog Forwarders and other devices are in lowsecurity zones.

#### Converting a SLS to a Syslog Forwarder

- 1. Go to Settings >> System settings from the navigation bar and click System Settings.
- 2. Select Modes of Operation.
- 3. In Syslog Forwarder, select the Is this a Syslog Forwarder installation?.

![](_page_23_Picture_0.jpeg)

![](_page_23_Picture_221.jpeg)

#### 4. Click Save.

![](_page_23_Picture_222.jpeg)

#### Using a Syslog Forwarder

To use a Syslog Forwarder after converting it, you need to:

- 1. Exporting a config file
- 2. Importing the config file
- 3. Adding target
- 4. Adding devices

#### Exporting a config file

- 1. Switch to the Main SLS and go to Settings >> Configuration from the navigation bar and click Distributed SLSs.
- 2. Add a Syslog Forwarder.
- 3. Click the Export configuration icon in the *Actions* column of the concerned Syslog Forwarder.

![](_page_23_Picture_15.jpeg)

![](_page_24_Picture_0.jpeg)

![](_page_24_Picture_256.jpeg)

![](_page_24_Picture_257.jpeg)

- 4. The config file is downloaded on your machine.
- 5. Save the config file.

#### Importing the config file

1. Switch to the Syslog Forwarder and go to Settings >> System Settings from the navigation bar and click Sync.

![](_page_24_Picture_8.jpeg)

- 3. Browse for the config file saved earlier.
- 4. Click Upload.

#### Adding a Target

Targets are SLSs that receive logs from Syslog Forwarder.

1. On the Syslog Forwarder, go to Settings >> Configuration from the navigation bar and click Syslog Forwarder.

Upload |

Cancel

![](_page_24_Picture_15.jpeg)

![](_page_25_Picture_0.jpeg)

#### 2. Click Targets.

![](_page_25_Picture_347.jpeg)

- 3. Click Add IP.
- 4. Enter the **Name** and IP address of the target.
- 5. Specify the Pattern of the logs to be forwarded. If you do not specify a pattern, all the logs are forwarded.
- 6. Provide a Port number for the input port of the remote target machine.
- 7. Mark the Enable UDP checkbox to use the User Datagram Protocol (UDP). If you do not select the option, TCP is used.
	- **.** If you *Enable UDP*, choose the UDP Size (In Bytes).

![](_page_25_Picture_348.jpeg)

#### 8. Click Submit.

#### Adding a Target Storage

Target storage enables airgap in low-security zones.

- 1. On the Syslog Forwarder, go to Settings >> Configuration from the navigation bar and click Syslog Forwarder.
- 2. Click Targets. Click Add Storage.
- 3. Provide the **Name** of the storage.

![](_page_25_Picture_18.jpeg)

![](_page_26_Picture_0.jpeg)

![](_page_26_Picture_1.jpeg)

4. Specify the Path to the remote storage. The format of the path should be:

//<IP Address>/<Path>/ For example: //192.168.2.247/storage/

- 5. Specify the Pattern of the logs to be forwarded. If you do not specify a pattern, all the logs are forwarded.
- 6. Provide the Username and the Password.

![](_page_26_Picture_415.jpeg)

7. Click Submit.

#### **note**

- <sup>l</sup> You can add multiple *Remote Targets* but only one*Target Storage*. The Add Storage option is disabled once the configuration for a target is complete.
- For each IP added as the Remote Target, add Syslog Forwarder in the respective target SLS.

#### Adding a Device

- 1. On the Syslog Forwarder, go to Settings >> Configuration from the navigation bar and click Syslog Forwarder.
- 2. Click Add.

#### **t** NOTE

The Device section lists all the devices configured as the Syslog Forwarder in the Main SLS.

- 3. Select devices by double-clicking on them.
- 4. Provide Remote Target(s). It can be a remote IP or a remote storage.
- 5. Click Submit.

![](_page_26_Picture_20.jpeg)

![](_page_27_Picture_0.jpeg)

![](_page_27_Picture_220.jpeg)

## <span id="page-27-0"></span>Fetching logs from Remote Storage using Syslog Forwarder File Fetcher

- 1. Go to Settings >> Configuration and click on Devices.
- 2. Find the Remote Target and click on the "+" icon in the Actions column.
- 3. Select Syslog Forwarder File Fetcher.

![](_page_27_Picture_221.jpeg)

4. Add Syslog Forwarder File Fetcher with following details:

Charset: <desired charset> (utf8 by default) Remote Path: <add the path of the remote storgae> Username: <username of remote machine> Password: <system password of remote machine>

5. Click Submit.

![](_page_27_Picture_11.jpeg)

![](_page_28_Picture_0.jpeg)

## **t** Note

The logs stored in storage device contains the device name="<end device name>". Use search query device name=<end device name> to verify the logs from the remote target.

## <span id="page-28-0"></span>SSH Key Pair for li-admin

A SLS Administrator can generate SSH certificates for the li-admin.

- 1. Go to Settings >> System Settings from the navigation bar and click System Settings.
- 2. Select SSH Key Pair for li-admin.
- 3. Provide a Pass Phrase.
- 4. Click Regenerate Key Pair.

## <span id="page-28-1"></span>Lockout Policy

The Lockout Policy lets the admin users control user login and password security.

Lockout threshold: The number of failed login attempts that locks a user account. The default is five attempts. You can set the threshold anywhere from 0 to 999, where 0 means a user account is never locked.

After three consecutive failed login attempts, the use of CAPTCHA authentication in addition to the username and password is required. If there are additional unsuccessful login attempts, due to a wrong username, password, or CAPTCHA authentication, and the specified lockout threshold is reached, an account is locked for the specified lockout duration.

Lockout duration: The number of minutes an account remains locked. By default, the lockout duration is 30 minutes. When the lockout duration is over, there is one more login attempt. If this attempt fails, the account is locked for the additional specified lockout period. This process continues until a user logs in with valid credentials. The lockout duration can be between 1 to 99999.

## **O** NOTE

After a user is locked out, a *User Locked* icon appears in the Actions column of the respective user under Settings >> User Accounts from the navigation bar and Users. The SLS administrator can unlock the locked users by clicking the icon.

## <span id="page-28-2"></span>Configuring Lockout Policy

- 1. Go to Settings >> System Settings from the navigation bar and click System Settings.
- 2. Select Lockout Policy.

![](_page_28_Figure_20.jpeg)

![](_page_29_Picture_0.jpeg)

![](_page_29_Picture_375.jpeg)

- 3. Select a Lockout threshold from the drop-down list. The default is 5.
- 4. Enter the Lockout duration. The default is 30 minutes.
- 5. Click Reset if you want to reset the values to default.
- 6. Click Submit.

## <span id="page-29-0"></span>Enrichment

Enrichment settings manage whether you use Standalone Mode and Enrichment Propagation Mode.

Before configuring Enrichment in either of the modes, it is necessary to configure some prerequisites in SLS. These essentials include Enrichment Sources, Enrichment Policies, Normalization Policies, and Processing Policies.

## **D** NOTE

Integrations associated with the enrichment sources need to be installed before adding an enrichment source. For example, if you need to add an ODBC enrichment source, the ODBC Enrichment Source plugin must be present in the SLS.

Enrichment settings manage whether you use Standalone Mode and Enrichment Propagation.

## <span id="page-29-1"></span>Standalone Mode

In Standalone Mode, you need to add enrichment sources to SLS and perform the enrichment in the same SLS.

![](_page_29_Picture_16.jpeg)

*Page 30/58 sls-en\_system\_configuration\_gde - 07/04/2024*

![](_page_30_Picture_0.jpeg)

#### Configuring Enrichment in the Standalone Mode

- 1. Go to Settings >> System Settings from the navigation bar and click System Settings.
- 2. Select Enrichment.

![](_page_30_Picture_483.jpeg)

- 3. Select the Standalone Mode.
- 4. Click Save.

#### <span id="page-30-0"></span>Enrichment Propagation

Enrichment Propagation uses multiple SLSs to perform enrichment tasks. A SLS machine can be either an enrichment provider or an enrichment subscriber. You must set up a distributed SLS connection to configure SLS in the Enrichment Propagation mode.

- Enrichment Provider: Collects raw data and shares it with enrichment subscribers. It keeps a list of all the *IP Addresses* of enrichment subscribers.
- **Enrichment Subscriber:** Receives enrichment data from an enrichment provider to create rules for the enrichment process. It also acts as a bridge between a *SLS Collector* and an enrichment provider. For Enrichment Subscribers, the *Enrichment Sources* option in [Settings >> Configuration] page is disabled. They have to use the sources of an enrichment provider.
- You can have any number of enrichment subscribers but only one enrichment provider. One enrichment provider can be connected to:
	- <sup>o</sup> A single enrichment subscriber
	- <sup>o</sup> Multiple enrichment subscribers
	- <sup>o</sup> A single enrichment subscriber connected to a SLS Collector
	- Multiple enrichment subscribers connected to multiple SLS Collectors

![](_page_30_Figure_17.jpeg)

![](_page_30_Picture_18.jpeg)

![](_page_31_Picture_0.jpeg)

#### Configuring Enrichment Propagation

When setting up Enrichment Propagation, make sure to configure an Enrichment Provider first. After setting up an Enrichment Provider, then setup the Enrichment Subscribers. When setting up an existing SLS instance as an Enrichment Subscriber, you need to delete all existing enrichment policies and their dependencies before configuring it as an enrichment subscriber.

## **t** Note

While removing the UEBA ENRICHMENT POLICY and Threat Intelligence enrichment policies, remove *Threat Intelligence* and *UEBA PreConfiguration* too. After successfully removing the enrichment policies, manually install both the applications in the new enrichment subscriber.

- 1. Go to Settings >> System Settings from the navigation bar and click System Settings.
- 2. Select Enrichment.
- 3. Select Enrichment Propagation.
- 4. Select Enrichment Provider or Enrichment Subscriber as needed. If you select Enrichment Subscriber, choose a Subscription Source, which is the IP address of an enrichment provider from the drop-down menu.

![](_page_31_Picture_448.jpeg)

#### 5. Click Save.

#### Enrichment Propagation Working Scenario

The following scenario depicts an enrichment process in the Enrichment Propagation mode with a configuration of 2 machines: *Machine 1* and *Machine 2*.

Select Enrichment Provider in *Machine 1* and Enrichment Subscriber in *Machine 2*.

![](_page_32_Picture_0.jpeg)

![](_page_32_Picture_74.jpeg)

Next, add a *CSV Enrichment Source* to Machine 1 using the data from the following CSV file.

![](_page_33_Picture_0.jpeg)

![](_page_33_Picture_206.jpeg)

After adding the source, add a normalization package containing log signatures to Machine 2. Furthermore, add a normalization policy, enrichment policy, and routing policy to Machine 2.

![](_page_33_Picture_207.jpeg)

Finally, add a processing policy to incorporate all the policies earlier created and add it to a device.

## **O** NOTE

In the Standalone Mode, all the above tasks are performed in a single machine.

You can now see the enriched results in the search results of the enrichment subscriber.

![](_page_33_Picture_10.jpeg)

![](_page_34_Picture_0.jpeg)

![](_page_34_Picture_80.jpeg)

## Drilldown Operation in the Enriched Results

Click the drop-down menu on the enriched fields to view the different actions.

![](_page_34_Picture_5.jpeg)

![](_page_35_Picture_0.jpeg)

![](_page_35_Picture_205.jpeg)

- 1. Enrichment Source: Displays the information of the source file the enriched field belongs to.
- 2. Participated Fields: Displays the field of a log specified in the enrichment rule to enrich the log.

![](_page_35_Picture_5.jpeg)

In the above example, the Participated Field *pid* has been specified in the earlier created enrichment rule. The enrichment rule matches the value of the *pid* field in the log to the *S.No.* field in the source and enriches the log.

![](_page_35_Picture_7.jpeg)

![](_page_36_Picture_0.jpeg)

## <span id="page-36-0"></span>System Notifications

System Notification notifies you of Disk, CPU, and Memory usage of SLS. When there is a new notification, the navigation bar displays an alert. Click the Notification icon to open Notification Center.

![](_page_36_Figure_4.jpeg)

These notifications are configured from Settings >> System Settings >> System Monitor >> Dashboard.

![](_page_36_Figure_6.jpeg)

![](_page_37_Picture_0.jpeg)

## <span id="page-37-0"></span>Disk Usage Notification

Two notifications are setup and activated in SLS out-of-the-box. You are notified when the total disk usage reaches 80% and 90%. The values can be configured to trigger the notification at any threshold. To create more disk usage notifications, go to [Configure](#page-38-0) Custom Disk Usage [Notification.](#page-38-0)

![](_page_37_Picture_281.jpeg)

![](_page_37_Picture_5.jpeg)

Displaying 1 - 2 of 2 | Page size: 25  $\overline{\phantom{a}}$ 

You also get a pop-up notification when your disk usage is greater than 80%. This pop-up is displayed even when there are no disk notifications configured.

![](_page_37_Picture_8.jpeg)

## **O** NOTE

• The Disk, CPU, and Memory Notifications use a common SSH Certificate.

![](_page_37_Picture_12.jpeg)

![](_page_38_Picture_0.jpeg)

## <span id="page-38-0"></span>Configure Custom Disk Usage Notification

- 1. Go to Settings >> System Settings from the navigation bar and click System Monitor.
- 2. Select Dashboard.
- 3. In Disk Usage, Click Add.

![](_page_38_Picture_343.jpeg)

- 4. Enter the Percent of total disk space used that triggers a notification, or at what threshold you want to be notified.
- 5. Enter the Title and Message you want the notification to have.
- 6. If you want to initiate a command at the same time the notification is sent, specify a system Command. The command should be an executable bash command. Providing a Command is optional.

For Example: The following Bash command checks for free disk space at /dev/sda and also cleans up cached packages at that location:

```
df - Th/dev/sda
 sudo apt-get clean
```
7. Enter the address of the remote Server and the Port number.

![](_page_38_Picture_14.jpeg)

![](_page_39_Picture_0.jpeg)

- 8. Select the Authentication type of the remote Server.
	- If you choose Password, enter a Password.
	- If you choose SSH Certificate, an SSH Certificate is automatically generated.

The password or the SSH certificate key are required for user validation while accessing the remote server. Make sure you are able to remember them.

9. Click Submit.

When the notification is triggered, the notification is displayed in the notification center.

![](_page_39_Picture_8.jpeg)

#### <span id="page-39-0"></span>CPU Usage Notification

There are no CPU usage notification setup and activated in SLS out-of-the-box. To configure CPU usage notification:

- 1. Go to Settings >> System Settings from the navigation bar and click System Monitor.
- 2. Select Dashboard.
- 3. In CPU Usage, click Add.

![](_page_39_Picture_356.jpeg)

![](_page_39_Picture_15.jpeg)

![](_page_39_Picture_17.jpeg)

![](_page_40_Picture_0.jpeg)

4. Enter the Percent of total disk space used that triggers a notification, or at what threshold you want to be notified.

![](_page_40_Picture_409.jpeg)

- 5. Enter the Title and Message you want the notification to have.
- 6. If you want to initiate a command at the same time the notification is sent, specify a system Command. The command should be an executable bash command. Providing a Command is optional.

For Example: The following command checks for any files greater than 50MB and lists them in the terminal:

```
sudo find / -type f -size +50M -exec ls -lh {} \;
```
- 7. Enter the address of the remote Server and the Port number.
- 8. Select the Authentication type of the remote Server.
	- If you choose Password, enter a Password.
	- If you choose SSH Certificate, an SSH Certificate is automatically generated.

The password or the SSH certificate key are required for user validation while accessing the remote server. Make sure you are able to remember them.

9. Click Submit.

![](_page_40_Picture_15.jpeg)

![](_page_41_Picture_0.jpeg)

## <span id="page-41-0"></span>Memory Usage Notification

There are no Memory usage notification setup and activated in SLS out-of-the-box. To configure Memory usage notification:

- 1. Go to Settings >> System Settings from the navigation bar and click System Monitor.
- 2. Select Dashboard.
- 3. In Memory Usage, Click Add.

![](_page_41_Picture_189.jpeg)

![](_page_41_Picture_190.jpeg)

4. Enter the Percent of total disk space used that triggers a notification, or at what threshold you want to be notified.

![](_page_41_Picture_10.jpeg)

![](_page_42_Picture_0.jpeg)

![](_page_42_Picture_332.jpeg)

- 5. Enter the Title and Message you want the notification to have.
- 6. If you want to initiate a command at the same time the notification is sent, specify a system Command. The command should be an executable bash command. Providing a Command is optional.

For Example: The following command clears all the PageCaches in the RAM:

# sync; echo 1 > /proc/sys/vm/drop\_caches

- 7. Enter the address of the remote Server and the Port number.
- 8. Select the Authentication type of the remote Server.
	- If you choose Password, enter a Password.
	- If you choose SSH Certificate, an SSH Certificate is automatically generated.

The password or the SSH certificate key are required for user validation while accessing the remote server. Make sure you are able to remember them.

9. Click Submit.

![](_page_42_Figure_13.jpeg)

![](_page_43_Picture_0.jpeg)

## <span id="page-43-0"></span>Audit Logs

Audit logs are records of events and activities that occur within SLS. SLS generates various audit logs related to different events for security purposes. Only authorized users can access audit logs.

#### User management

- Audit logs are generated when you add, edit, or delete users, user groups, and permissions.
- Sample query to view the logs:

```
-label=LPSearch label=SLS label=User or (label=User label=Management)
object=* | latest by object, action | fields log_ts, user, object, type,
action, source_address
      + BACK -label=LPSearch label=LogPoint label=User or (label=User label=Management) object=* | latest by object, action | fields log ts, user, object, type
```
![](_page_43_Picture_370.jpeg)

#### Identification and authentication

- Audit logs are generated for login attempts, login success, login failures, and user lock/unlock.
- Sample query to view the logs:

```
-label=LPSearch label=SLS label=Authentication user=* | fields log ts,
user, object, type, action, source address
```
![](_page_43_Picture_371.jpeg)

#### User actions

• Audit logs are generated when you add, edit, or delete Knowledge Base items, Configuration items (Device, Device Group, Log Collection Policies, Repos, Distributed SLS), Search,

![](_page_43_Figure_17.jpeg)

![](_page_44_Picture_0.jpeg)

Report, Dashboard, and Incident Management, and configure the UEBA Board.

#### • Sample query to view the logs:

```
-label=LPSearch label=SLS
label=Configuration (label=Change or label=Add or label=Delete or
label=Install or label=Mount) | chart count() by log ts, user, type,
object, action
```
![](_page_44_Picture_385.jpeg)

#### Inter-TSF trusted channel

- Audit logs are generated when attempts are made to connect or disconnect from another SLS.
- Sample query to view the logs:

-label=LPSearch label=SLS (label=Remote label=Connection) OR (label=DLP (label=Connect OR label=Disconnect OR label=Initialize)) | chart count() by log ts, type, object, user, action

![](_page_44_Figure_10.jpeg)

#### **System**

- Audit logs are generated when disk usage exceeds the predefined limit. The predefined limit for notification is 90% by default, and it is user-configurable. Audit logs are generated every hour.
- Sample query to view the logs:

```
label=SLS label=Harddisk use=* | rename use as PercentageUsed | fields
log ts, object, total, PercentageUsed
```
![](_page_44_Figure_15.jpeg)

![](_page_45_Picture_0.jpeg)

![](_page_45_Figure_2.jpeg)

## <span id="page-45-0"></span>Selectable Audit Logs

To sort event data, follow these steps:

- 1. After successful login, click Search from the top horizontal menu.
- 2. Enter a valid query in the search query bar.
- 3. Click the column header of the results table to sort the logs.

![](_page_46_Picture_0.jpeg)

## <span id="page-46-0"></span>My Preferences

My Preferences lets you customize the SLS UI and update your account settings. It helps you personalize various UI components like result limits, notification positions and help-boxes to improve usability.

Go to  $User \gg My$  Preferences in the navigation bar to access it.

![](_page_46_Figure_5.jpeg)

#### My Preferences is grouped into:

- 1. Account: Update personal details, password, preferred date and time format and API Access Key.
- 2. User Interface: Configure the page limits and search fields, where notification pop-ups are displayed, help-boxes and whether to pre-compute dashboard data. Using the precomputation technique, the system calculates and stores the dashboard data ahead of time and reuses the data to speed up further inquiries.

## <span id="page-46-1"></span>Account

#### <span id="page-46-2"></span>User Details

You can view your Full Name and Email in User Details.

## <span id="page-46-3"></span>Change Password

You can change your password in Change Password. It is only visible to the users authenticated with SLS's basic authentication.

![](_page_46_Picture_15.jpeg)

![](_page_47_Picture_0.jpeg)

#### <span id="page-47-0"></span>Date/Time Preferences

In Date/Time Preferences, you can view and edit:

- Time Zone
- Date Format
- Hour Display Format

#### **t** NOTE

The logs are collected in Coordinated Universal Time (UTC) irrespective of the Time Zone you select.

#### <span id="page-47-1"></span>API Access Key

The API Access Key is a unique identification for each user. You can use it to access the API endpoints SLS exposes.

![](_page_47_Picture_341.jpeg)

Click **Re-generate Key** (  $\vee$  ) to generate a new access key and **Copy to Clipboard** (  $\vee$  ) to copy your access key to the clipboard.

## **t** NOTE

Once you generate a new access key, the previous key becomes invalid and you cannot use it anymore.

## <span id="page-47-2"></span>User Interface

#### <span id="page-47-3"></span>Page Size Configuration

Configure the Result Limit per page on the Settings and Reports pages.

![](_page_47_Picture_19.jpeg)

![](_page_48_Picture_0.jpeg)

![](_page_48_Picture_290.jpeg)

## <span id="page-48-0"></span>Settings Page Help

Select Show Settings Item Help to get a description of each setting when you hover your mouse over User Accounts, Configuration, Knowledge Base and System Settings.

#### <span id="page-48-1"></span>Dashboard Behavior

Controls whether SLS continuously updates dashboard data even when they are not being viewed.

#### <span id="page-48-2"></span>Growl Notification Position

Choose the position where the notifications appear.

#### <span id="page-48-3"></span>Search Help

- In Search Help you can select:
- 1. Select Search Help Pop-up to get search assistance when you type keywords.
- 2. Display or hide the histogram on the Search page.
- 3. Display or hide the Interesting Fields on the Search page.

## <span id="page-48-4"></span>Search Log Fields

Choose the fields to display in the search results.

![](_page_48_Picture_17.jpeg)

![](_page_49_Picture_0.jpeg)

- 1. Display All shows all fields in the log.
- 2. Display Minimum shows log\_ts, device\_ip, device\_name, col\_type, source\_name and repo\_ name for each log.
- 3. Custom shows all the fields present in the log except the ones you provide in Hide These Fields.

![](_page_49_Picture_6.jpeg)

![](_page_50_Picture_0.jpeg)

## <span id="page-50-0"></span>Export Management

Export Management allows you to export raw logs from Search results to a target (storage location) placed on a remote machine. Export Management is only available for simple search queries and not for aggregated queries.

#### **t** Note

Export Management is disabled in Data Privacy Module enabled systems.

## <span id="page-50-1"></span>Adding a Target

You can create a target either by using Secure Copy Protocol (SCP) or File Transfer Protocol (FTP). Before configuring Export Management, you need to create a target. To create a target:

1. Go to Settings >> Configuration from the navigation bar and click Export Management.

![](_page_50_Picture_9.jpeg)

2. Click Add. Here, you have an option to add the target using either SCP protocol or FTP protocol as per your requirement.

#### For SCP:

![](_page_50_Picture_320.jpeg)

![](_page_50_Picture_13.jpeg)

![](_page_50_Picture_14.jpeg)

![](_page_51_Picture_0.jpeg)

![](_page_51_Picture_1.jpeg)

- 1. Provide a Name.
- 2. Specify the IP address of the remote machine.
- 3. Enter a Port number.
- 4. Provide the Username.
- 5. Select an Authentication mechanism.
- 6. If you selected Password, enter the Password for authentication.
- 7. If you selected SSH Certificate, copy the provided key and add it to authorized keys in the remote machine.
- 8. Specify the Path in the target machine.

![](_page_51_Picture_443.jpeg)

![](_page_51_Picture_444.jpeg)

- 1. Provide a Name of the export file.
- 2. Specify a valid IP address of the remote machine.
- 3. Enter a Port number.
- 4. Provide the Username and Password recognized by the given IP address.
- 5. Specify the Path of the target.
- 6. Click Save.

## <span id="page-51-0"></span>Accessing a Target

Once you create and configure a target, you can access it via the **Export Logs** option under the More drop-down from the Search menu. The names of the created targets are populated in the drop-down menu under Search >> More >> Export Logs >> Target. Now, you can export the search results of any search query to any target as per the requirement.

![](_page_51_Figure_20.jpeg)

![](_page_52_Picture_0.jpeg)

![](_page_52_Figure_2.jpeg)

## **to** note

If you have configured SCP Export, multiple lines of the same log are counted as different logs. Therefore, the number of logs in the search results is different from the number of exported logs.

## <span id="page-52-0"></span>Job Status

This section displays the Name, Type, Status, and Remarks of the export log status along with their Actions.

![](_page_52_Picture_7.jpeg)

## <span id="page-52-1"></span>Deleting an Export

- 1. Go to Settings  $\gg$  Configuration from the navigation bar and click Export Management.
- 2. Click the Delete icon under the Actions column of the concerned export.

![](_page_52_Figure_11.jpeg)

![](_page_53_Picture_0.jpeg)

#### SLS - SYSTEM CONFIGURATION GUIDE - V 2 EXPORT MANAGEMENT

![](_page_53_Picture_51.jpeg)

![](_page_53_Picture_52.jpeg)

Displaying 1 - 1 of 1 | Page size:  $25 - 8$ 

3. Click Yes.

![](_page_53_Picture_6.jpeg)

![](_page_54_Picture_0.jpeg)

<span id="page-54-0"></span>![](_page_54_Picture_2.jpeg)

Sync allows you to export and import various configurations which can be synchronized with other SLS(s). It consists of primary and secondary settings.

You can sync the following settings.

![](_page_54_Picture_389.jpeg)

## <span id="page-54-1"></span>Using Sync

Before syncing SLSs, there are a few things you should do.

Before importing configurations, install CSV Enrichment Source and configure the enrichment source with the same CSV source file in the same way as the SLS used to sync. You should also install ODBC Enrichment Source, LDAP Enrichment Source, and Threat Intelligence Enrichment Source, and should have the exact configuration in each source.

1. Go to Settings >> System Settings from the navigation bar and click Sync.

![](_page_54_Picture_10.jpeg)

2. Select the Include Devices, Repos, and Log Collection Policies also if you want to include their configurations as well.

![](_page_54_Picture_13.jpeg)

![](_page_55_Picture_0.jpeg)

![](_page_55_Picture_1.jpeg)

- 3. Click Export Data to export configurations. All the selected configurations are downloaded in your machine in a .json file. In addition, the .json file also includes all configurations about:
	- User Accounts, except the Incident User Groups.
	- Configuration, except the Distributed Collectors, Raw Syslog Forwarder, /Distributed SLSs, and Export Management.
	- Knowledge Base.
- 4. Logon to the SLS where you want the same configuration. Go to Settings >> System Settings from the navigation bar and click Sync.
- 5. Select the Include Devices, Repos, and Log Collection Policies also.
- 6. Click Import Data to import configurations.
	- Click Import Data.
	- Browse for the JSON file and click Upload.

After successfully importing the data, all the settings saved in the uploaded file are replicated in your machine.

## **D** NOTE

While using the Import Data, you can manually remove the configurations from the JSON file according to your requirements. However, remember not to remove important data.

![](_page_56_Picture_0.jpeg)

<span id="page-56-0"></span>![](_page_56_Picture_2.jpeg)

Additional information and answers to questions you may have about SLS are available in the [Stormshield](https://kb.stormshield.eu/en/log-supervisor-sls) knowledge base (authentication required).

![](_page_56_Picture_4.jpeg)

![](_page_57_Picture_0.jpeg)

![](_page_57_Picture_2.jpeg)

documentation@stormshield.eu

*All images in this document are for representational purposes only, actual products may differ.*

*Copyright © Stormshield 2024. All rights reserved. All other company and product names contained in this document are trademarks or registered trademarks of their respective companies.*

![](_page_57_Picture_6.jpeg)